## **ADJUST CHARACTER SPACING**

When working with a large font size, it is possible to improve the appearance of the text by decreasing the spacing between characters. In addition, it is possible to achieve a creative effect by increasing the spacing between characters. With Publisher it is also possible to stretch or shrink the width of characters.

## **Stretch or Shrink Characters**

- $\mathbf{\hat{v}}$  Select the text that is to be formatted.
- Click the **Home Tab**.
- **F** In the **Font Group**, click the **Character Spacing** button (see illustration below).

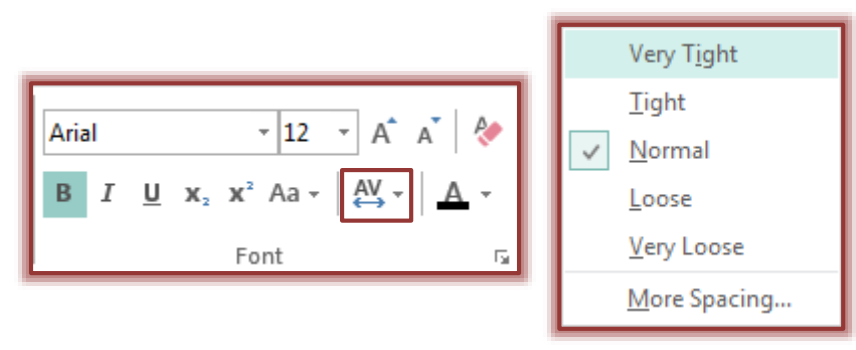

- $\mathbf{\hat{P}}$  A list of spacing options will display (see illustration above).
- Click the **More Spacing** option to open the **Character Spacing** dialog box (see illustration below).

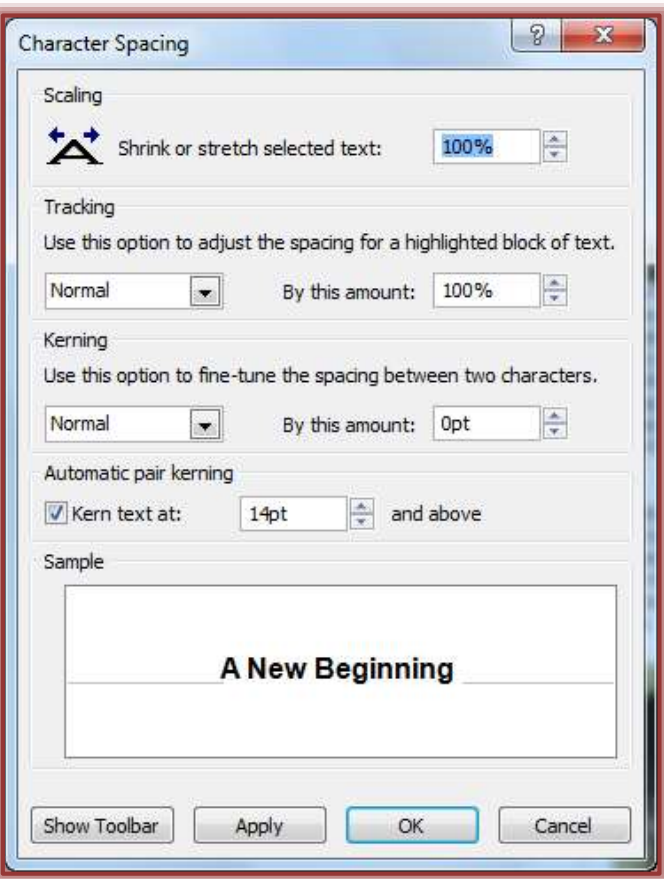

Click the **Scaling up** arrow to stretch the width of the characters.

- **T** Click the **Scaling down** arrow to shrink the width of the characters.
- **T** Click **OK** to accept these settings and exit the dialog box.
- **T** Click **Apply** to apply these changes but leave the dialog box open.

## **Adjust Spacing Between Selected Characters**

Tracking is adjusting the spacing between all the characters in a selected block of text.

- $\mathbf{\hat{r}}$  Select the text that is to be formatted.
- Click the **Home Tab**.
- In the **Font Group**, click the **Character Spacing** button (see illustration below).

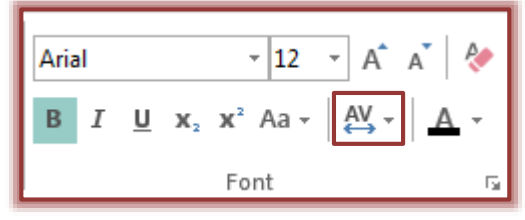

- Click the **More Spacing** option to open the **Character Spacing** dialog box (see illustration on previous page).
- Click the **Tracking** drop-down arrow.
- Select a preset **Tracking** setting. The different settings are shown in the illustration at the right.
- The **By this amount** value will change depending on which option is chosen. The amount of spacing can be adjusted.
- **Click OK** to accept these settings and exit the dialog box.
- Click **Apply** to apply these changes but leave the dialog box open.

## **Adjust Kerning Between Character Pairs**

Kerning is adjusting the spacing between two character pairs.

- $\hat{\mathbf{r}}$  Place the insertion point between the characters for which the kerning is to be adjusted.
- Click the **Home Tab**.
- **T** In the **Font Group**, click the **Character Spacing** button (see illustration below).
- Click the **More Spacing** option to open the **Character Spacing** dialog box (see illustration on previous page).

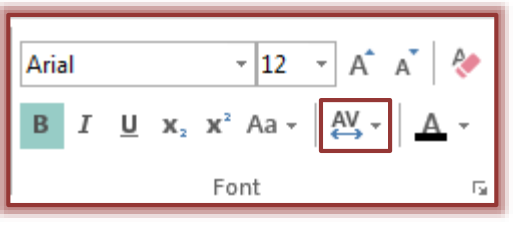

- Under **Automatic pair kerning**, click the check box for **Kern text at** to turn the feature on or off.
- $\mathbf{\hat{P}}$  If desired, click the up spinner arrow to increase the space between selected characters.
- $\mathbf{\hat{P}}$  If desired, click the down spinner arrow to decrease the space between selected characters.
- When the changes have been completed, click **OK** to exit the dialog box.

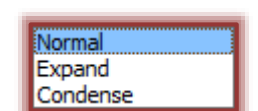

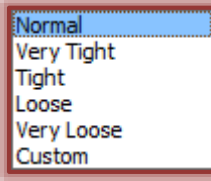